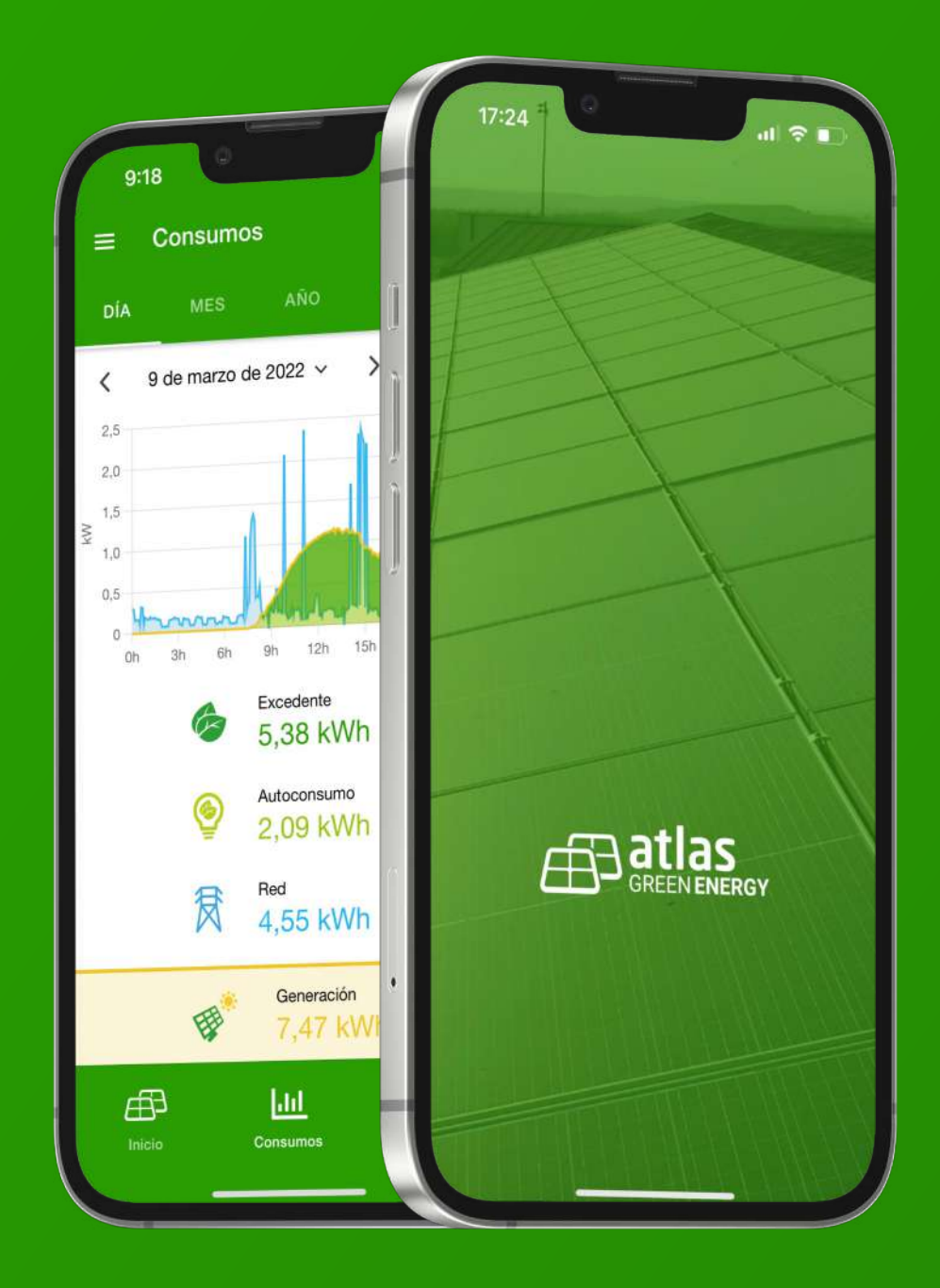

# Guía de usuario APP<sub>GS</sub>Jatlas

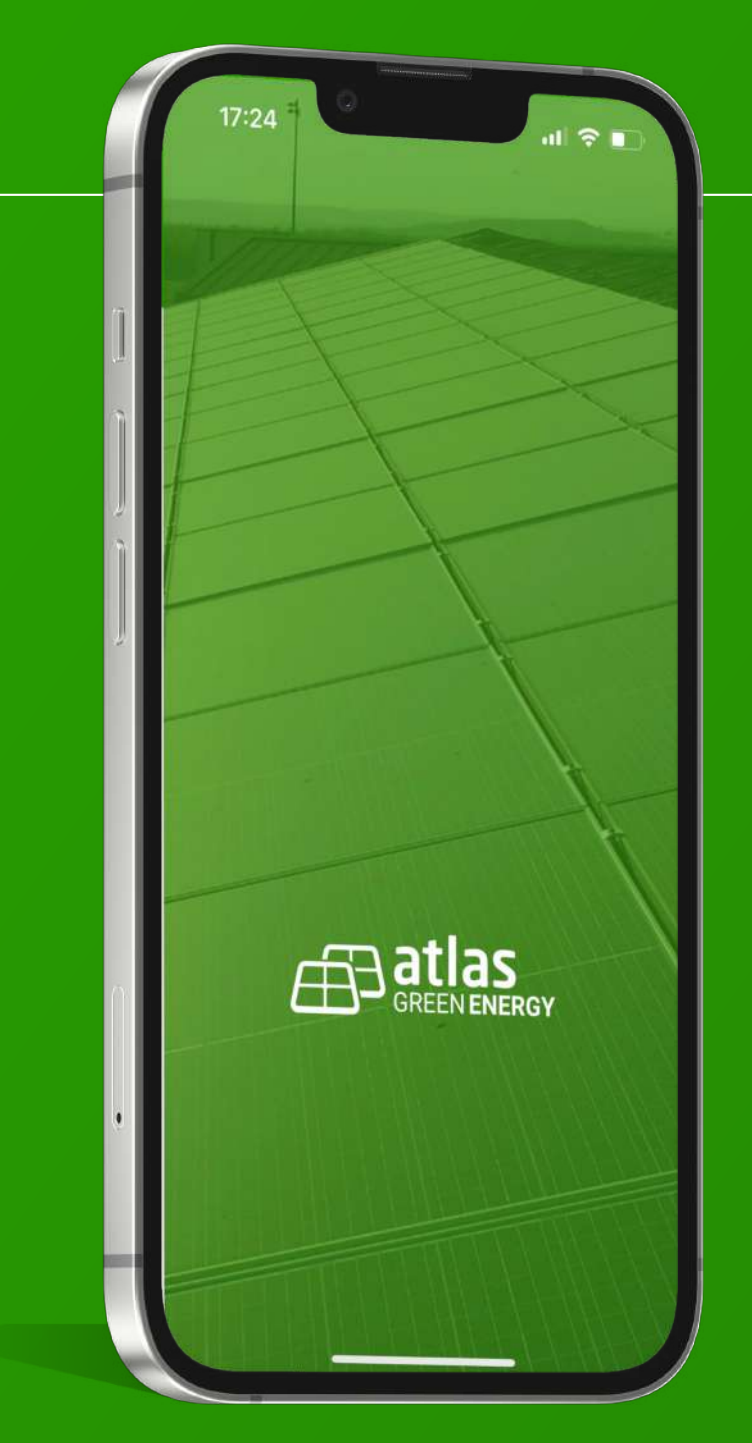

Una vez seas cliente de ATLAS Green Energy, recibirás un email con un enlace para configurar tu contraseña.

### **Descárgate la APP**

Bájate la APP de las "Stores" de Apple y Google.

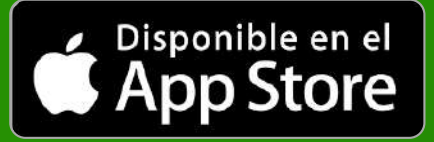

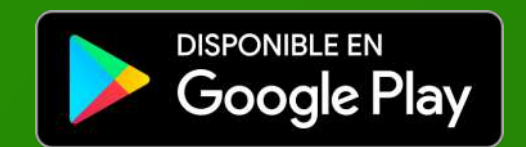

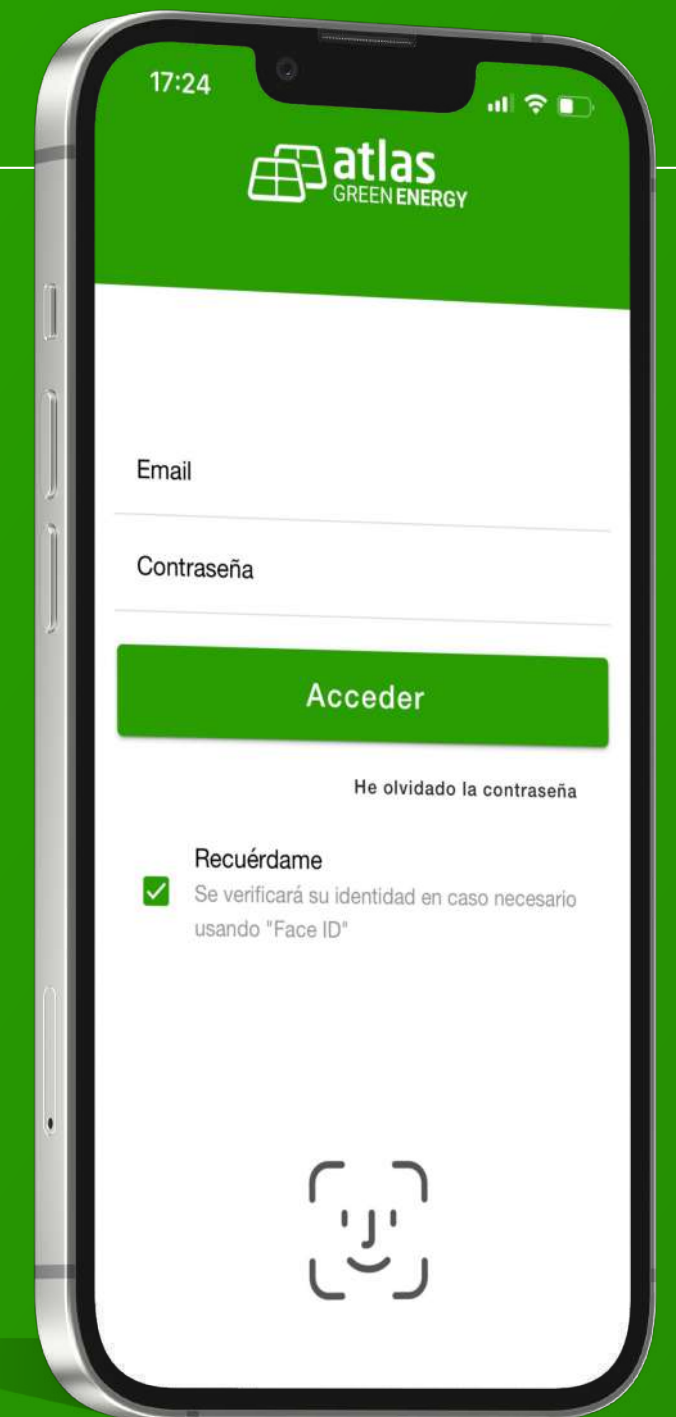

### **1. Acceso exclusivo para clientes**

Introducir el usuario y la contraseña que habrás elegido al recibir el email de bienvenida.

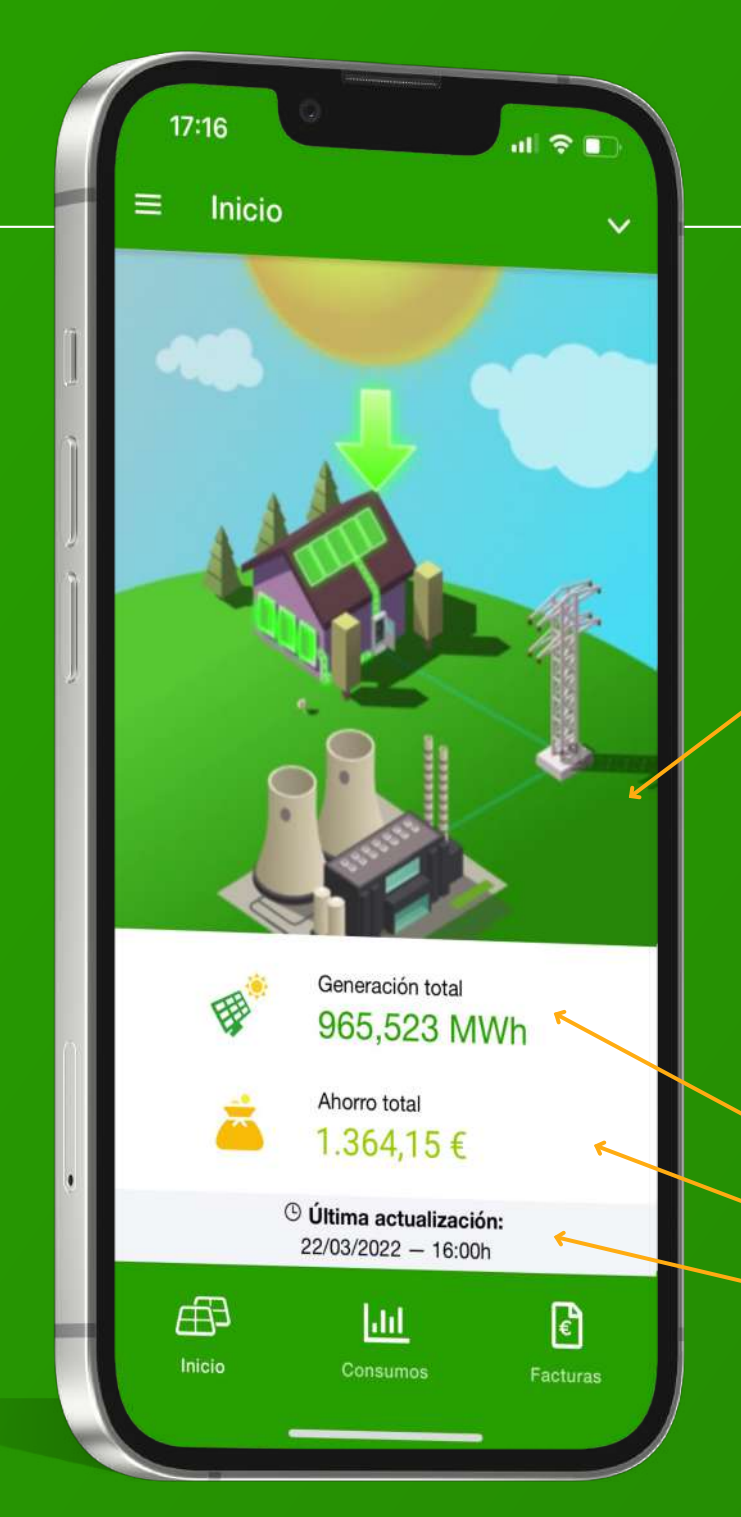

# Guía de usuario APP<del>AJ</del>atlas

#### **2. Pantalla de inicio**

Es la pantalla principal, donde encontrarás los accesos a las diferentes funcionalidades de la APP y los datos principales de tu instalación fotovoltaica.

#### **2.1 Datos principales**

Imagen donde aparece el estado de generación de energía:

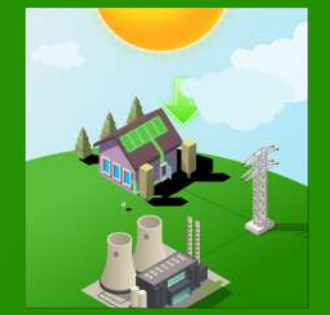

*Día, generando energía solar.*

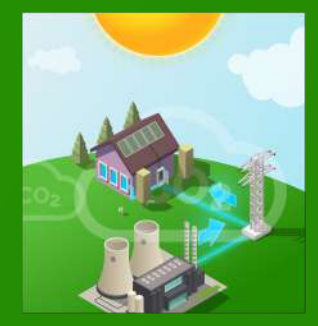

*Día, sin generar energía solar, consumiendo de la red.*

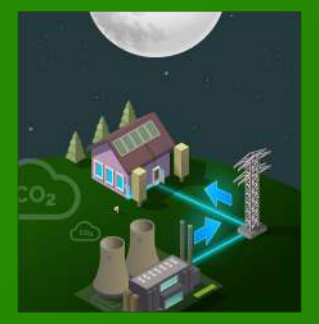

*Noche, sin generar energía solar, consumiendo de la red.*

**Generación total** de energía de la instalación desde el primer día.

**Ahorro total** desde el primer día.

**Última actualización:** Importante fijarse en la fecha y la hora, porque muestran el momento del último dato recibido. Una conexión irregular a Internet puede retrasar la recepción de datos.

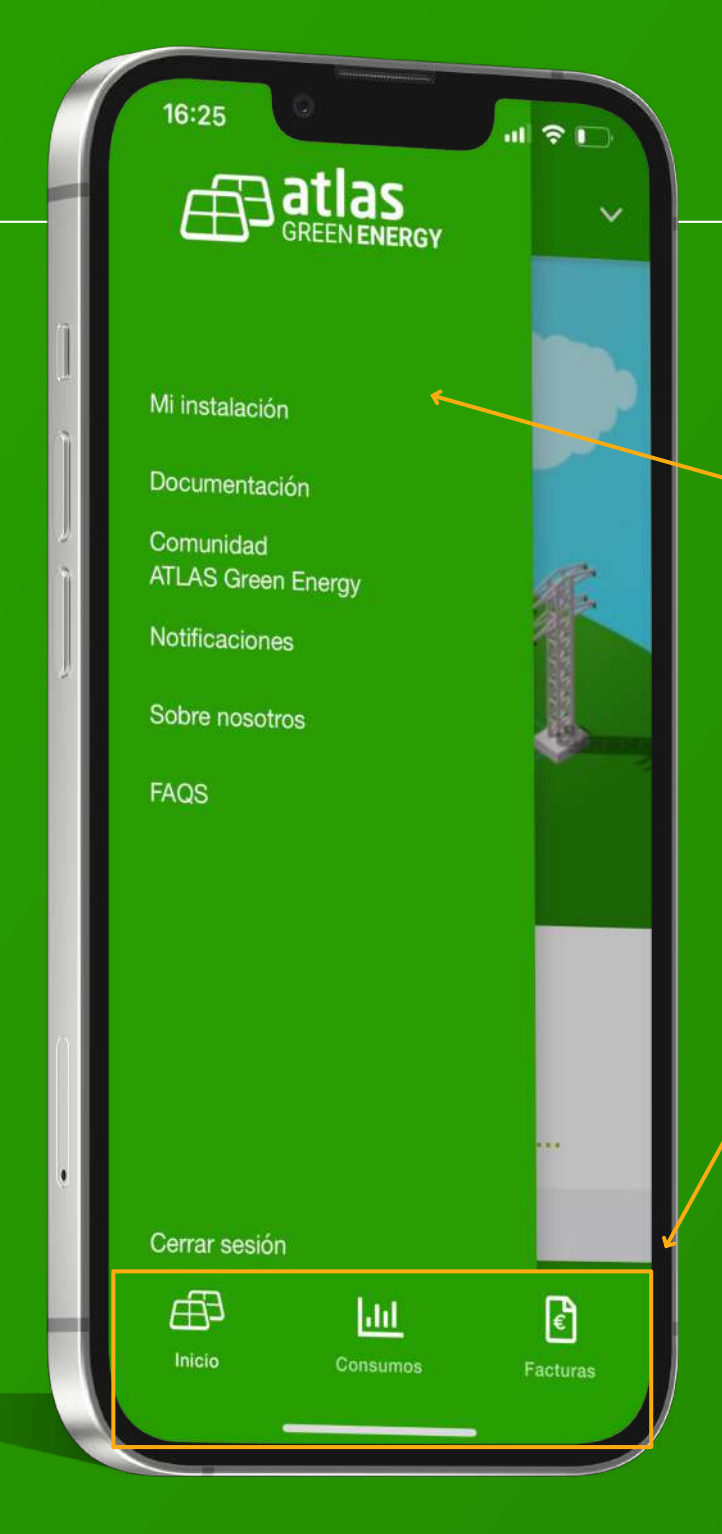

### **2. Pantalla de inicio**

#### **2.2 Accesos / Menús**

**Menú de la parte superior izquierda**, nos da acceso a los apartados:

- Datos de tu instalación.
- Documentación.
- Acceso a la Comunidad ATLAS Green.
- Notificaciones.
- Información de la compañía.
- FAQS.

#### **Menú de la parte inferior**, nos da acceso a las funciones principales de la APP:

- Inicio. Estado actual de la instalación.
- Consumos.
- Facturas.

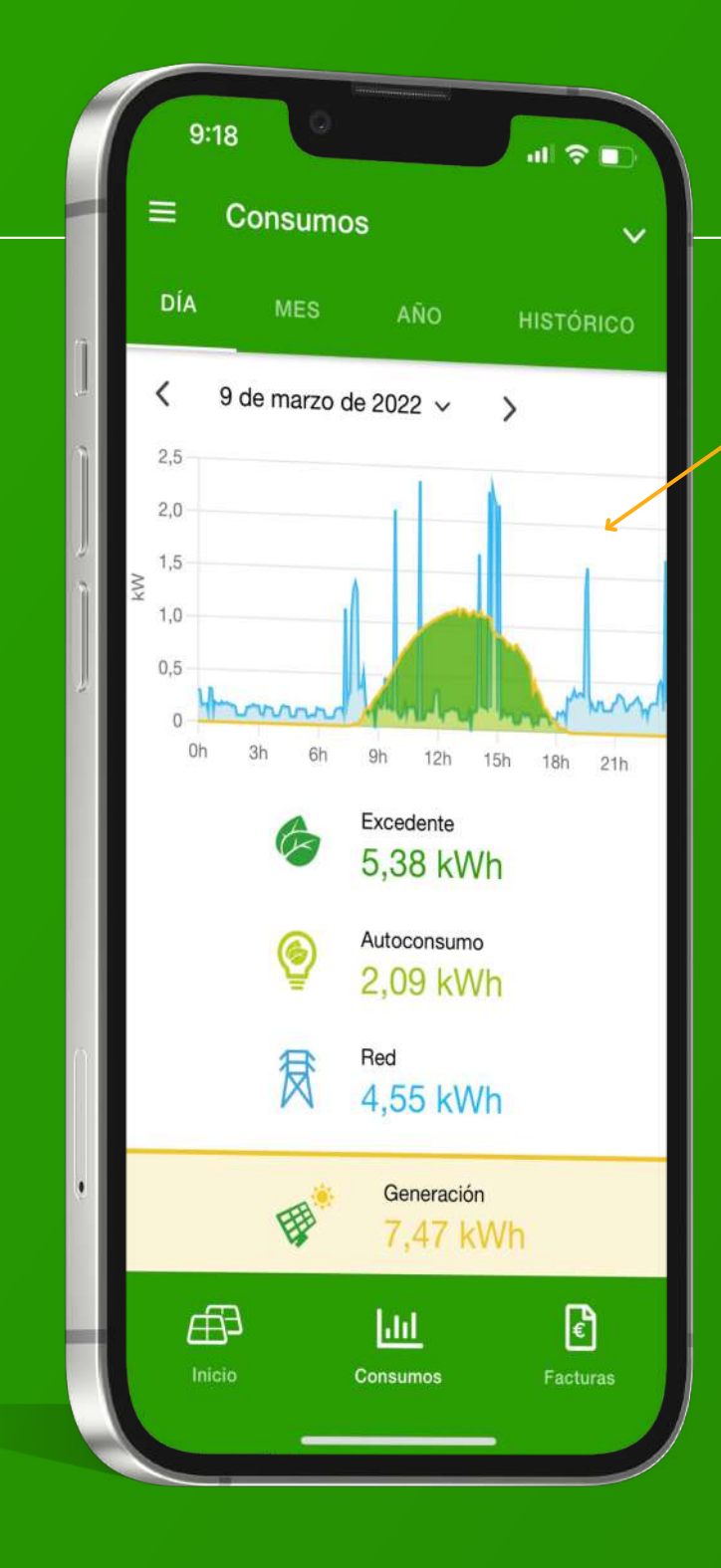

#### **3. Consumos**

#### **Gráfica de consumo**

Se muestra en tiempo real (lectura cada 5 minutos) la generación, el consumo (diferenciando el autoconsumo y el consumo de red eléctrica) y también el excedente que se genera. Visualizado por horas, días, meses e históricos anuales, según tengas seleccionado, en las pestañas superiores.

.<br>Nati mana da 2022 -

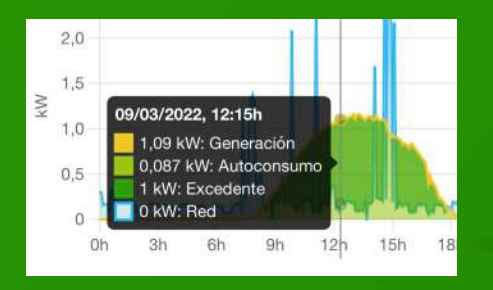

*Si clicamos sobre la gráfica, aparecen los datos del momento exacto.*

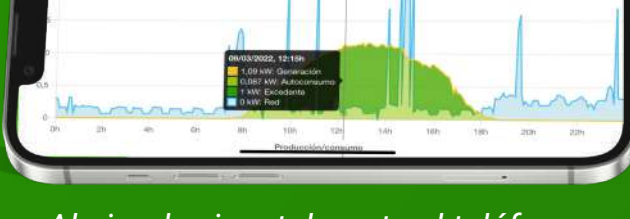

*Al girar horizontalmente el teléfono, aparecen los datos ampliados.*

 $\hat{\mathbb{Z}}$ **Excedentes:** Energía solar generada, que no se autoconsume y se vuelca a la red general.

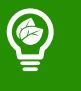

**Autoconsumo:** La energía que se genera en las horas de sol y se consume en aquel momento.

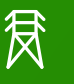

**Red:** La cantidad de energía total o parcial que tomas de la red cuando no se genera suficiente energía solar.

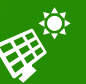

**Generación:** Lo que tu instalación está generando en aquel momento.

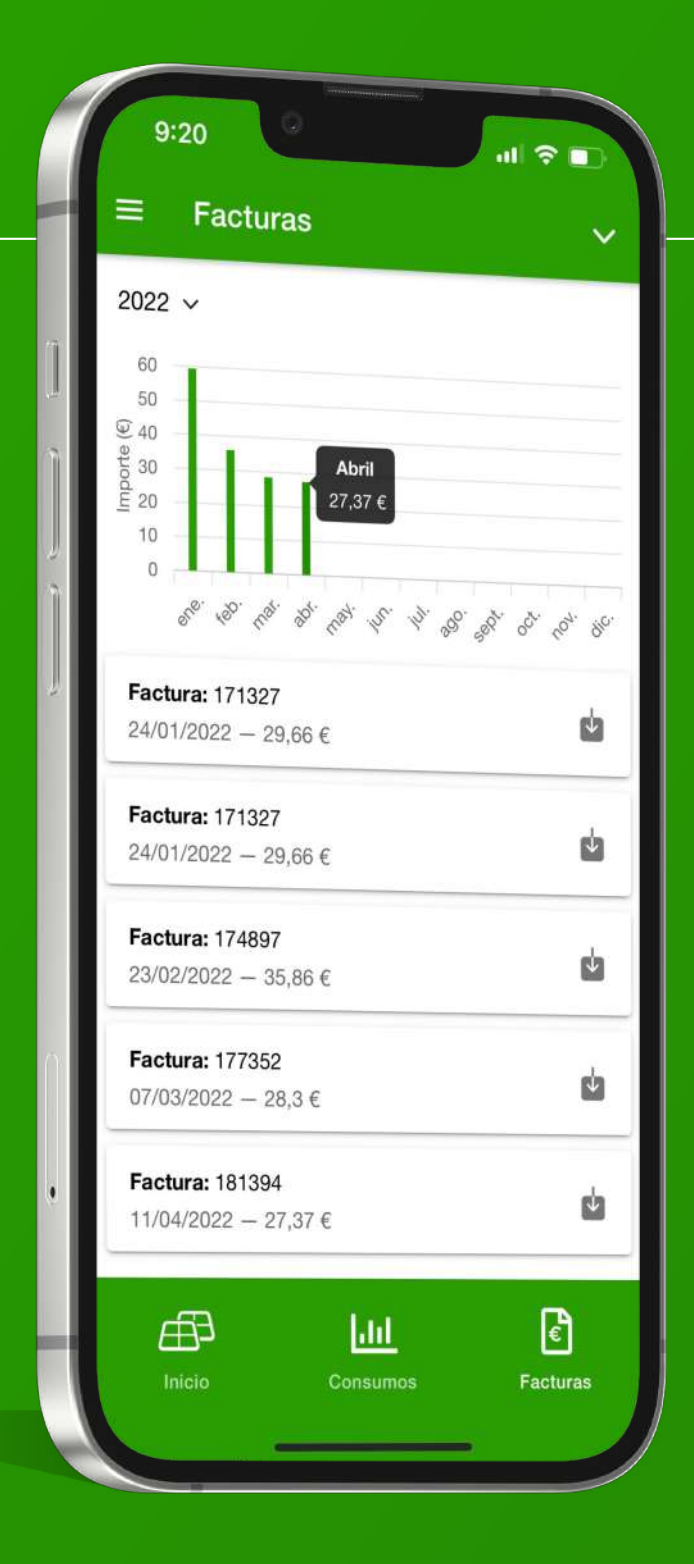

#### **4. Facturas**

Gráfico con el histórico de facturas y listado de facturas para su descarga.

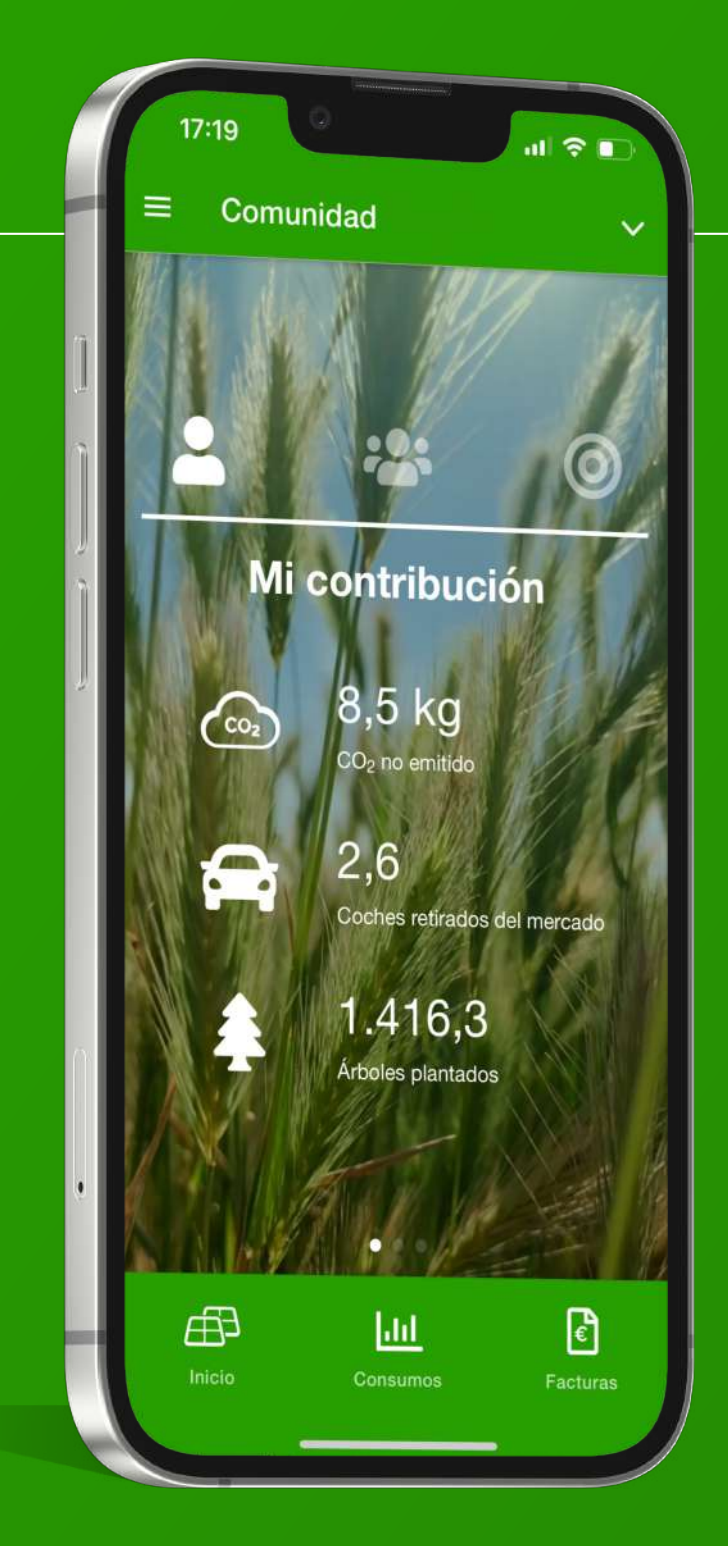

### **5. Comunidad**

En este apartado, se incluyen los datos de tu contribución para un mundo más verde, junto con los datos del conjunto de la Comunidad ATLAS Green Energy y también alguna información más sobre los acuerdos de la Agenda 2030.

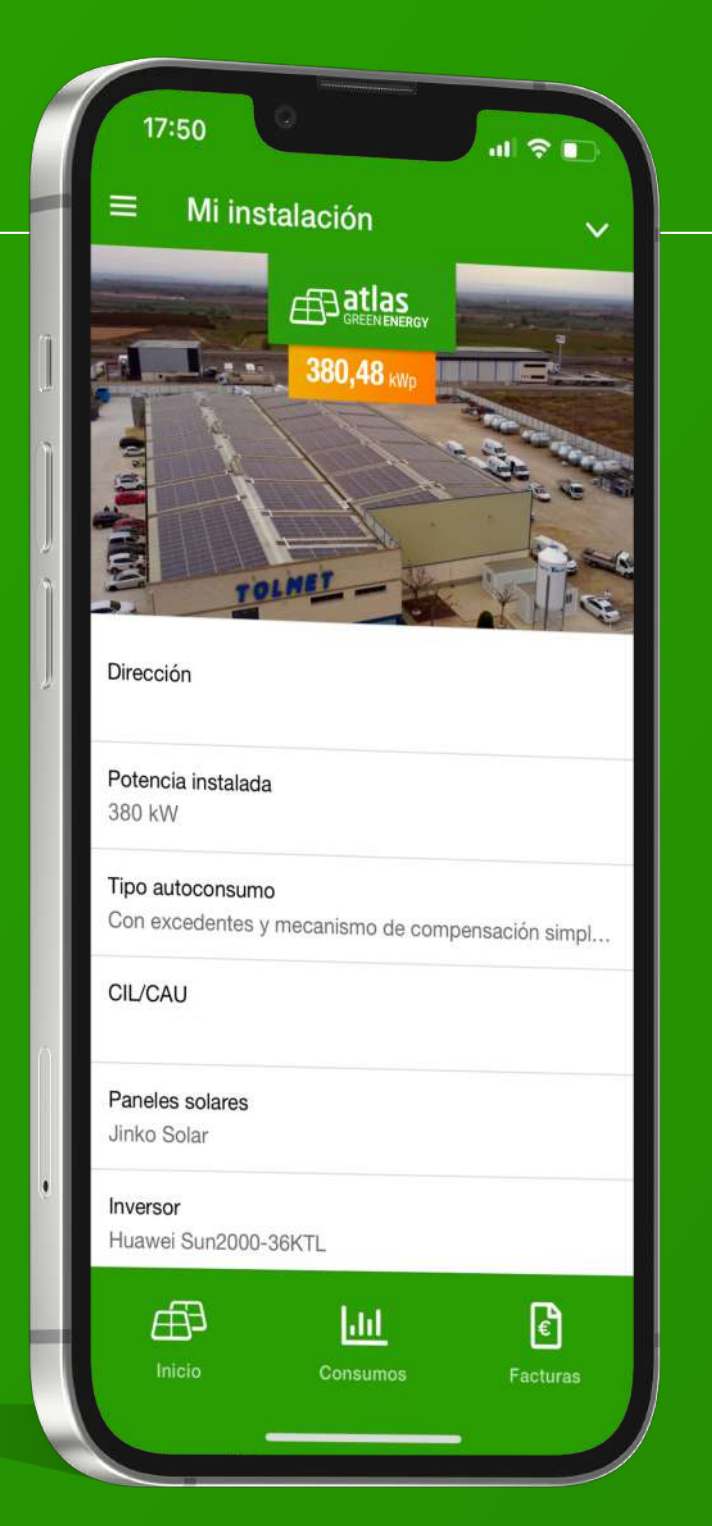

### **6. Mi instalación**

En este lugar, encontrarás los datos sobre tu instalación y el tipo de autoconsumo que has elegido.

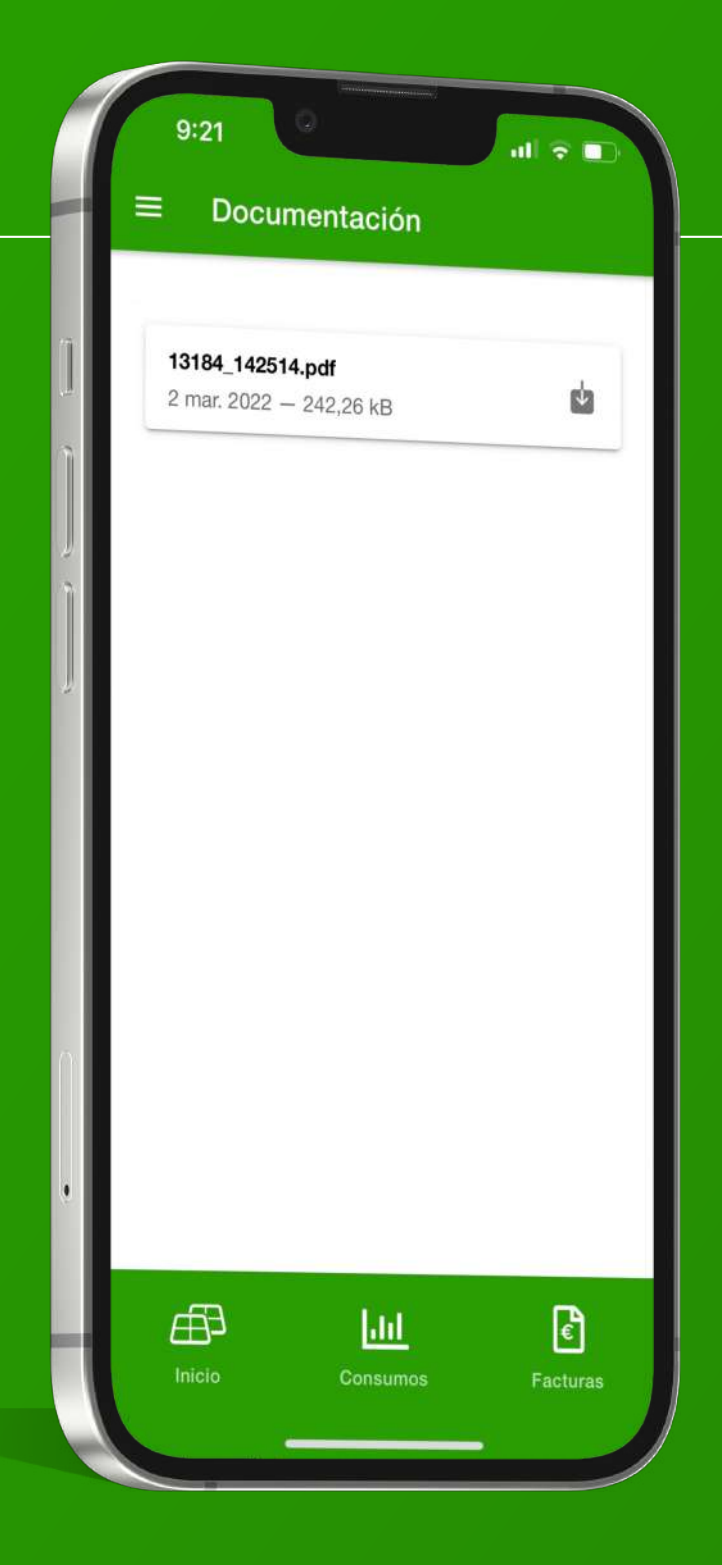

## Guía de usuario **APP** SPERICIAS

### **7. Documentación**

Espacio en el que tendrás disponible en formato PDF la documentación que tengas con nosotros, así como los contratos y otros documentos.

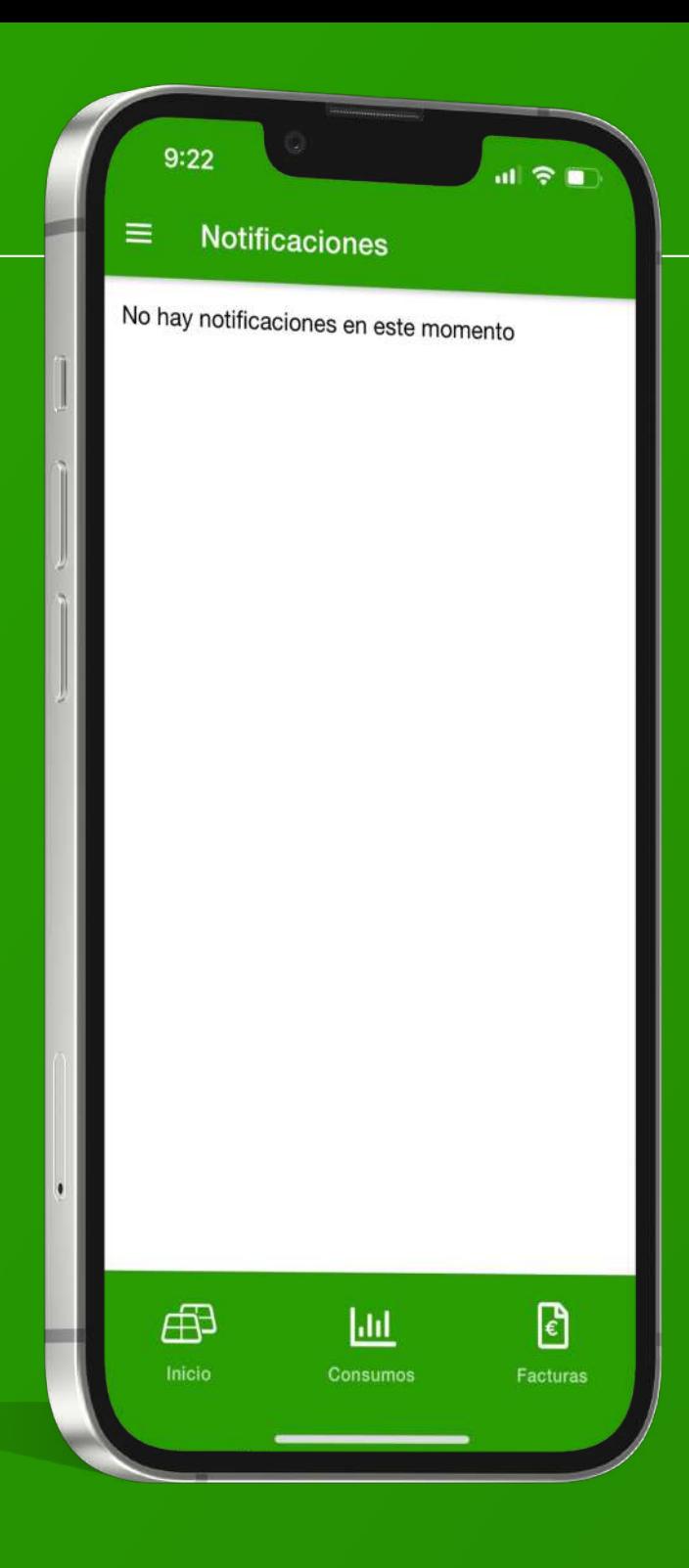

# Guía de usuario **APP** SPORT GREEN ENERGY

### **8. Notificaciones**

Espacio en el que aparecerán las notificaciones que ATLAS Green Energy te vaya enviando.

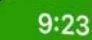

#### $\equiv$ Sobre nosotros

siente pioneros en Cataluña en la generación de energía y disponer de red de distribución propia.

#### 2010 - Electra Red Energia

La red se amplía hasta Lleida. donde Electra ofrece soluciones técnicas avanzadas, para una mejor competitividad de las empresas. Y colabora

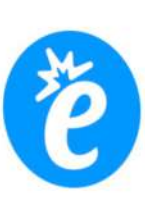

**川金賞** 

activamente en el desarrollo de red en los municipios.

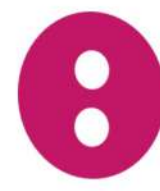

2010 - ATLAS energia Nace la comercializadora eléctrica orientada a satisfacer las necesidades reales de las empresas y consumidores domésticos.

#### 2018 - ATLAS Green Energy

Ha llegado la hora de transformar y revolucionar el sistema energético, para dar más protagonismo y poder al consumidor. Queremos ser actores de la transformación energética del planeta.

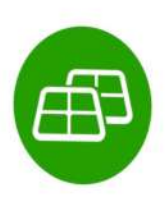

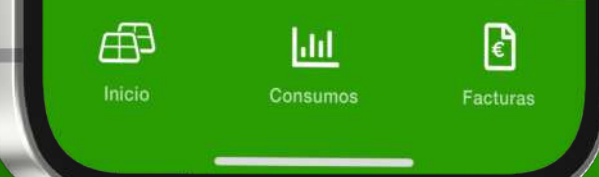

### Guía de usuario **APP** SREENERGY

#### **9. Sobre nosotros**

Un breve resumen de quiénes somos y las empresas vinculadas al grupo.

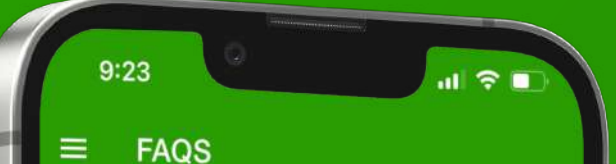

#### ¿Qué es el autoconsumo?

¿Cuáles son las modalidades de autoconsumo?

¿Qué hacemos con los excedentes? ¿Qué es el mecanismo de compensación simplificada?

¿Y si es una instalación de más de 100kW con excedentes, debo venderlos?

Entonces, ¿tengo que darme de alta como productor?

En el autoconsumo colectivo, ¿Cómo se reparte la energía generada entre sus participantes?

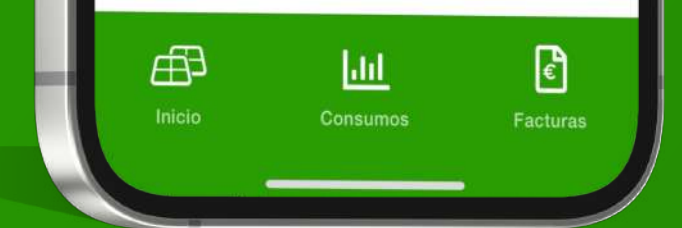

### Guía de usuario **APP** SREENERGY

### **10. FAQS**

Una pequeña recopilación de las preguntas y respuestas más frecuentes.

Gracias por tu confianza

# APP GREEN**ENERGY**